# ООО «НПФ ГЕРКОН»

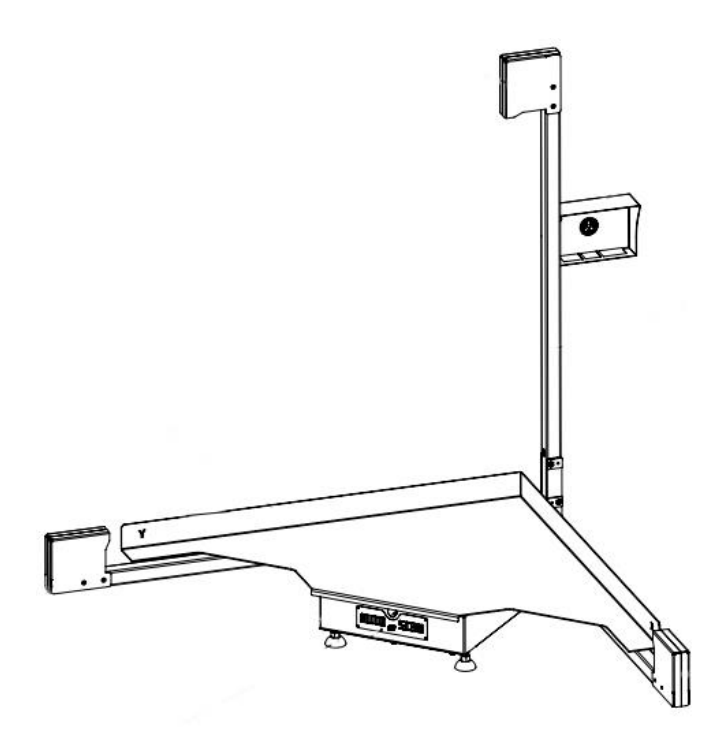

# **АВТОМАТИЧЕСКАЯ СИСТЕМА ИЗМЕРЕНИЯ ОБЪЕМА И ВЕСА AUTO SCAN.**

РУКОВОДСТВО ПО ЭКСПЛУАТАЦИИ (ПАСПОРТ)

г.Запорожье

2021

прочтите перед эксплуатацией

# **ОГЛАВЛЕНИЕ**

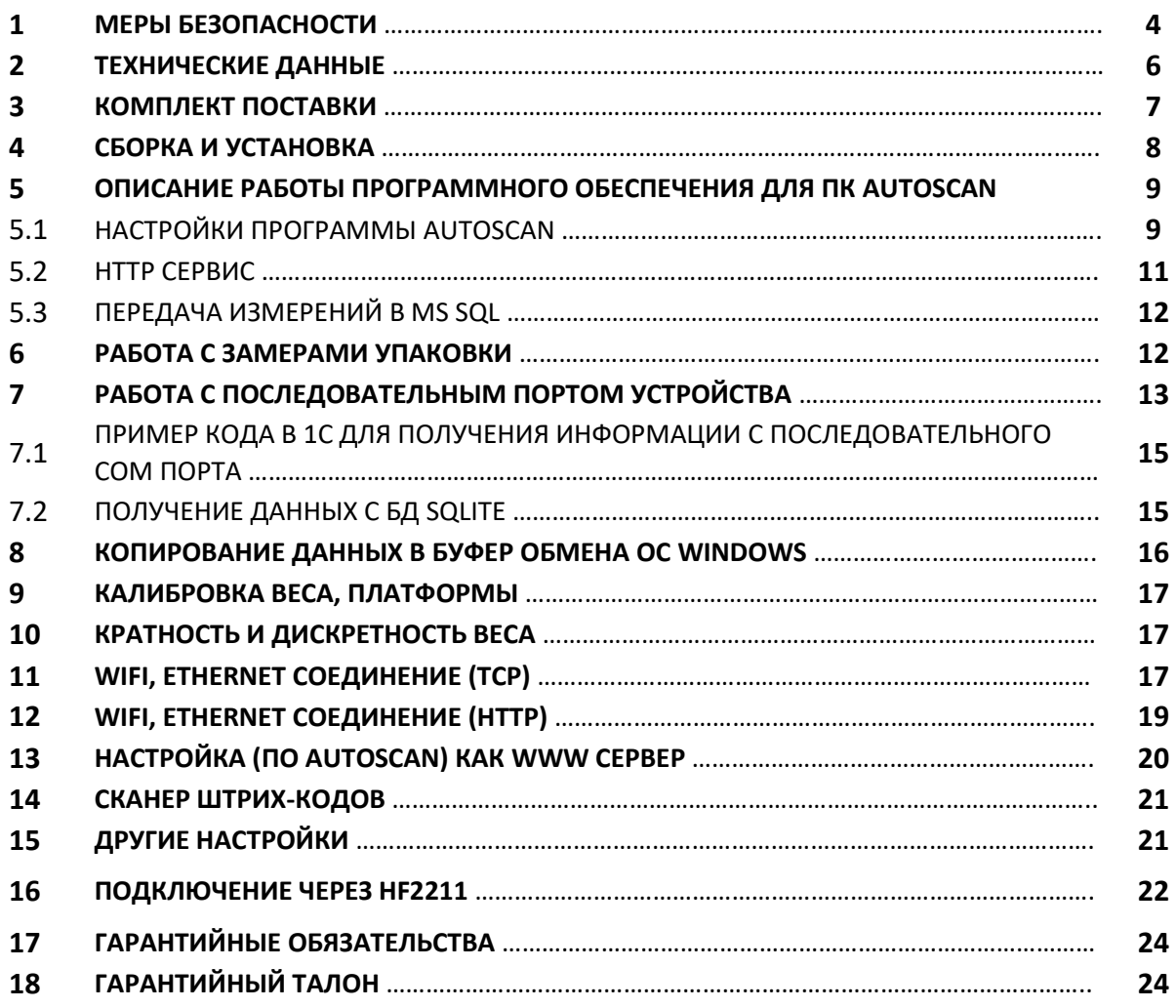

## **ОБЩАЯ ИНФОРМАЦИЯ**

Автоматическая система измерения упаковки и веса AUTOSCAN предназначена для измерений весогабаритных характеристик (ВГХ) упаковки прямоугольной формы предметов.

Точность и время измерений расстояния будет зависеть от поверхности объекта, если это сильно отражающие поверхности, время одного замера может составить до 1-ой секунды, стандартные не отражающие поверхности около 0,2 секунды.

Размеры таких прозрачных объектов как ПЭТ бутылки, стекло и т.д. могут быть не определены.

Подробное описание работы системы можно посмотреть на дисплее устройства в разделе справка (?), как показано на рисунке 1.

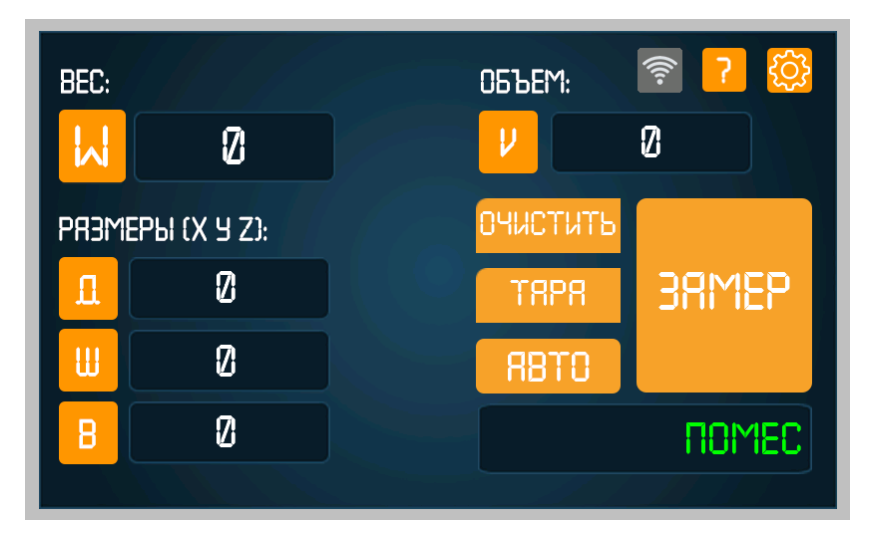

Рисунок 1

AUTOSCAN обладает следующими особенностями:

- определение и запись в память веса объекта;
- определение и запись в память линейных размеров упаковки по трем осям X,Y,Z;
- вычисление и запись в память объема объекта;
- время замера всех характеристик объекта составляет не более 1сек;
- передача данных (габариты, объем и вес) на ПК через USB-кабель, Bluetooth, WiFi соединение, Ethernet соединение;
- передача данных в такие системы как: 1С, БД MySql, на сервер заказчика и тд.;
- возможно производить замеры объектов не кубической формы, для этого предусмотрен комплект насадок (опционально);
- удобный интерфейс вывода данных на дисплей и работа с настройками AUTOSCAN;
- защитный металлический кожух, обеспечивающий защиту дисплея и лазерных датчиков от механических повреждений.
- возможность доработки программного обеспечения под специфику вашего предприятия;
- гарантия 12 месяцев, наличие запчастей, обслуживание в Украине.

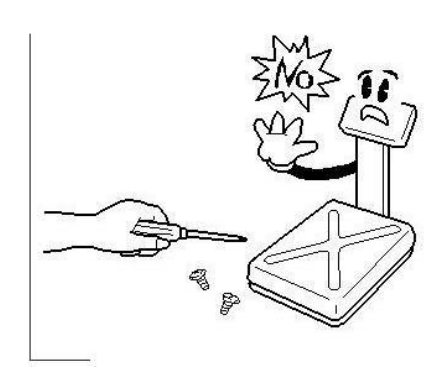

Не разбирать AUTOSCAN. При любой неисправности обращаться в техническую службу.

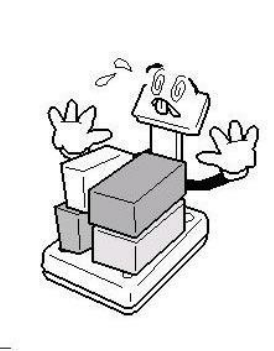

Не нагружать AUTOSCAN сверх максимальной нагрузки.

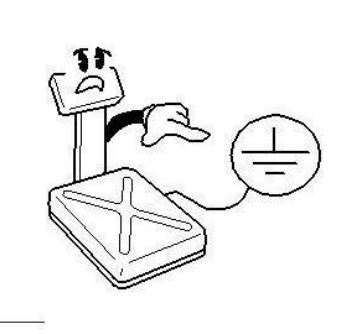

Подключать AUTOSCAN только к питающей сети, оборудованной заземлением.

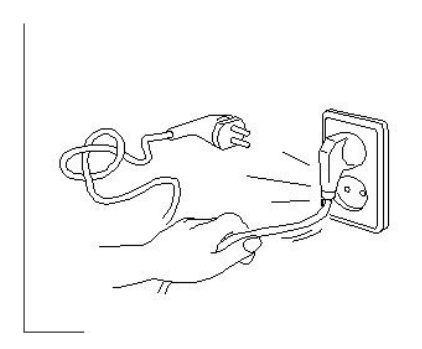

Не вытаскивать вилку из розетки за провод. Поврежденный провод может вызвать поражение электрическим током и привести к пожару.

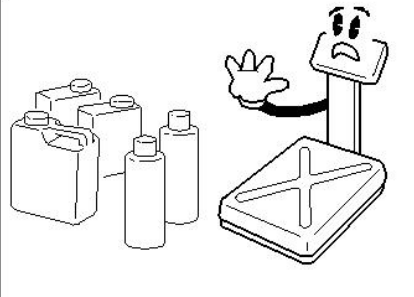

Для предупреждения возникновения пожара не использовать AUTOSCAN вблизи

легковоспламеняющихся жидкостей и газов.

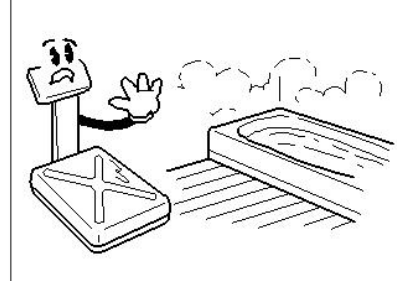

Не допускать попадания воды на AUTOSCAN. Не устанавливать AUTOSCAN в помещениях с высокой относительной влажностью.

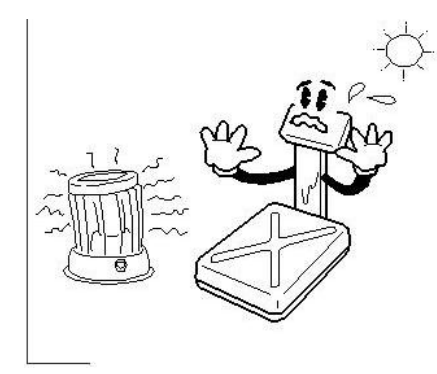

Не размещать AUTOSCAN вблизи источников тепла и под прямыми солнечными лучами

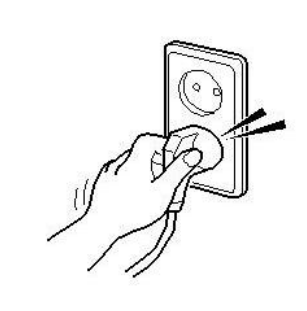

Следить, чтобы был надежный контакт вилки и розетки. Неплотное соединение может вызвать поражение электрическим током и привести к пожару.

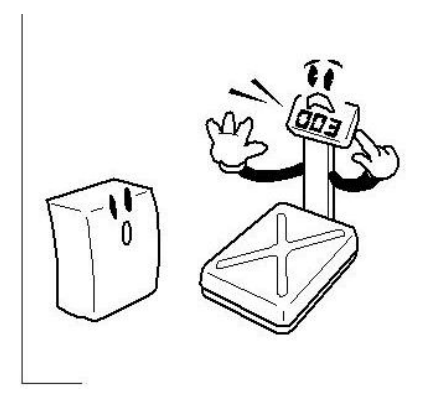

Регулярно проводить обслуживание AUTOSCAN. Не пользоваться для протирки AUTOSCAN растворителями и другими летучими веществами.

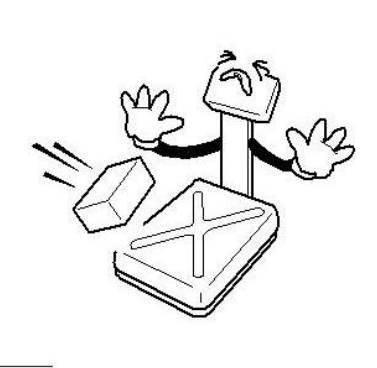

Не допускать резких ударов по AUTOSCAN (не бросать измеряемый объект на платформу) во избежание повреждения внутренних устройств.

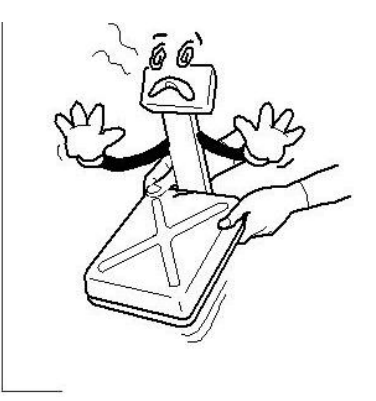

При перемещении AUTOSCAN держать не за платформу, а за нижнюю часть корпуса.

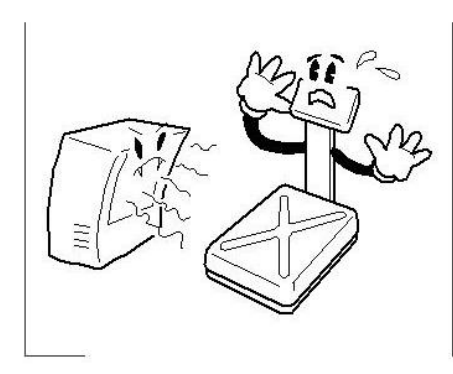

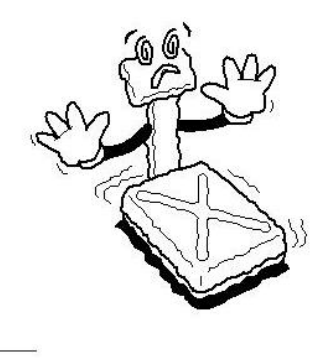

Не располагать AUTOSCAN вблизи высоковольтных кабелей, радиопередатчиков и других источников электромагнитных помех.

Избегать резких перепадов температуры. Не подвергать AUTOSCAN сильной вибрации.

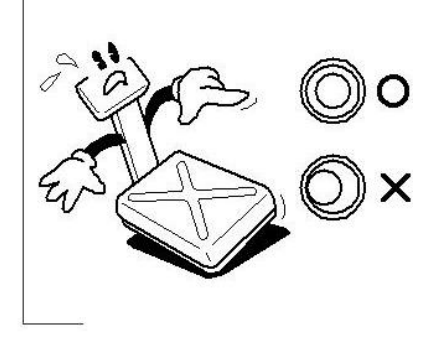

Устанавливать AUTOSCAN только на ровной поверхности. После перемещения AUTOSCAN проверить ее горизонтальность и при необходимости отрегулировать по уровню.

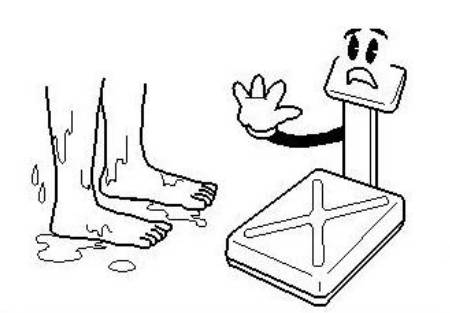

Не вставать на платформу AUTOSCAN ногами это может повредить платформу. Следить, чтобы платформа всегда была сухой. Мокрая платформа может привести к неисправности оборудования.

• После перевозки или хранения при низких отрицательных температурах включать AUTOSCAN не раньше, чем через 2 часа пребывания в рабочих условиях.

- Не нажимать сильно на сенсорный дисплей.
- Избегать сильного ветра от вентиляторов, открытых окон и дверей.
- Следить, чтобы платформа и измеряемый объект не касались сетевого шнура или других посторонних предметов.
- Подключение AUTOSCAN к ПК через USB-кабель производить при включенном состоянии.
- Отключать AUTOSCAN от источника электропитания перед чисткой или техническим обслуживанием.
- Хранить AUTOSCAN в сухом месте.

# **2 ТЕХНИЧЕСКИЕ ДАННЫЕ**

Метрологические данные AUTOSCAN приведены в таблице 2.1, а технические данные – в таблице 2.2

#### Таблица 2.1 – Метрологические данные

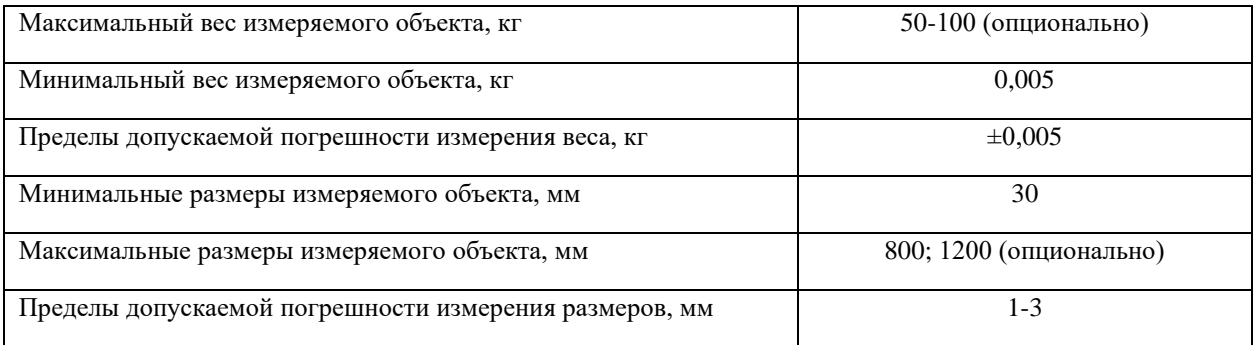

#### Таблица 2.2 – Технические данные

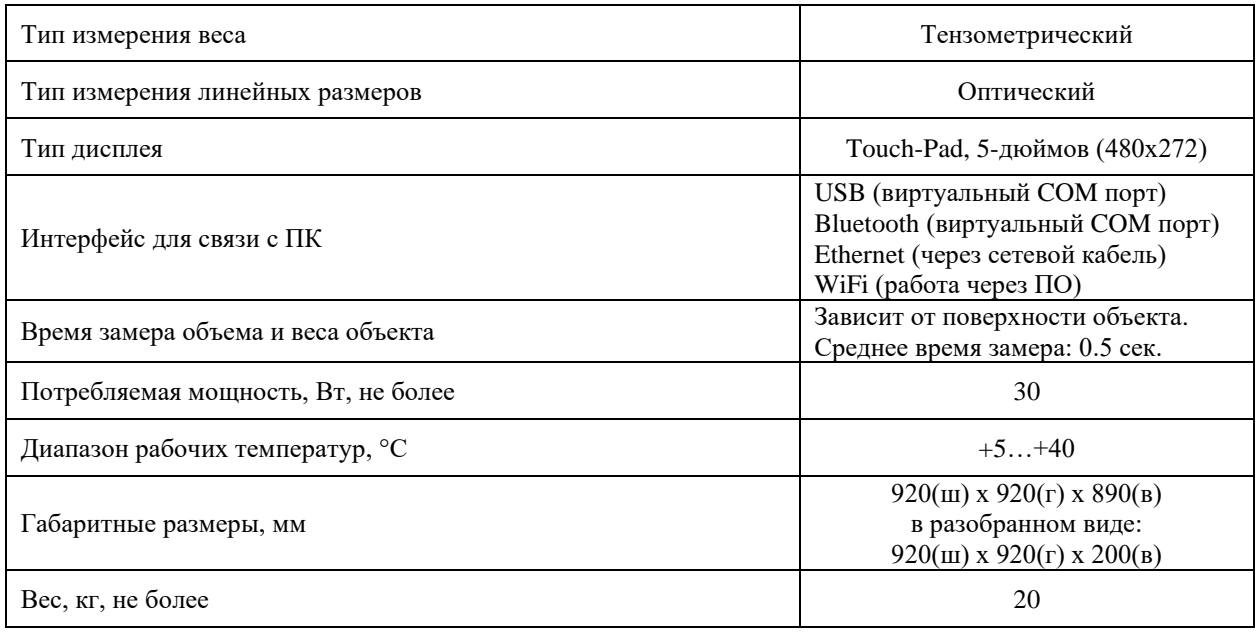

**Примечания.** Допускаются отклонения от приведенных технических характеристик в сторону улучшения.

# **3 КОМПЛЕКТ ПОСТАВКИ**

## Перечень поставляемых компонентов приведен в таблице 3.1

#### Таблица 3.1 – Комплект поставки

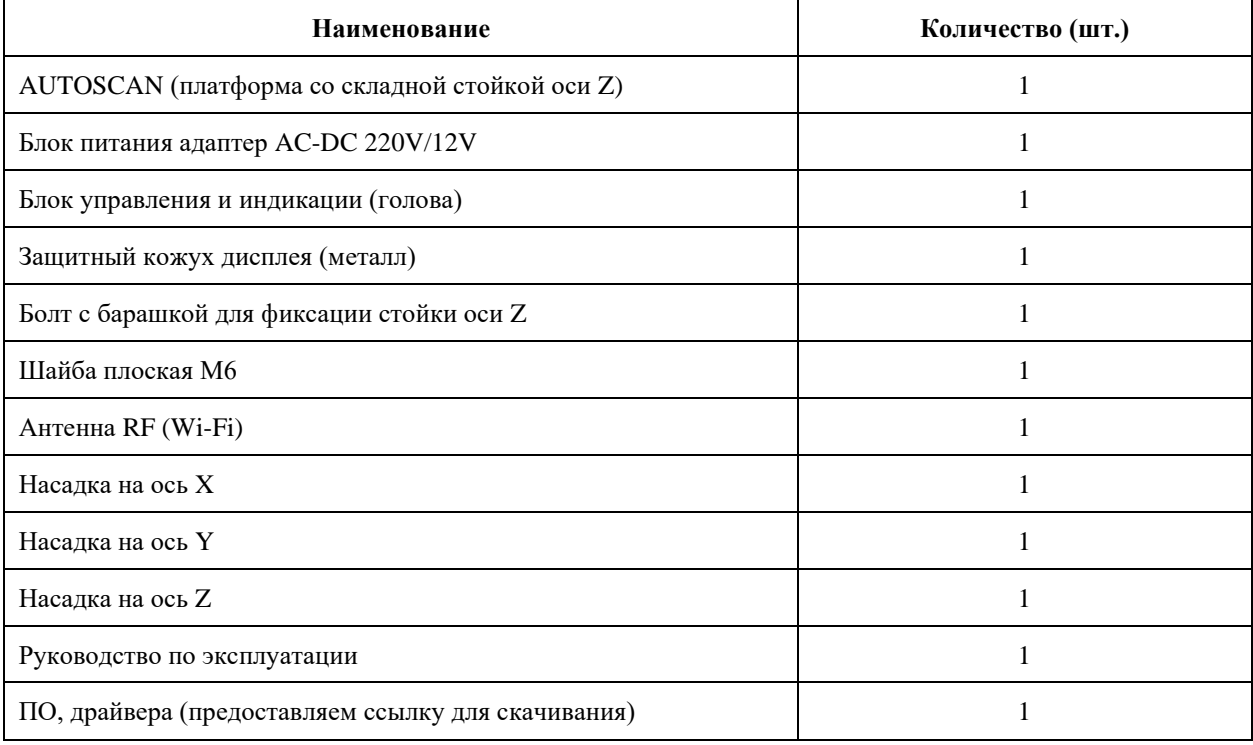

## **4 СБОРКА И УСТАНОВКА**

- Освободить от транспортировочного материала все элементы конструкции AUTOSCAN.
- **•** Убедиться в отсутствии наружных повреждений устройства.
- Проверить комплектность согласно комплекту поставки (см. раздел 3).
- Установить стойку Z в исходное положение, затянуть винты, проверить что стойка не имеет люфт в своем посадочном месте, от этого будет зависеть точность измерений.
- Аккуратно извлечь из коробки блок управления и индикации затем закрепить на стойке Z.
- Установить разъём в блок индикации, после чего для хорошей фиксации затянуть гайку, рисунок 4.1-1.
- Установить антенну на блок управления и индикации.
- Подключить кабель USB рисунок 4.1-2 или сетевой ethernet кабель рисунок 4.1-3.
- **После сборки AUTOSCAN установить на ровную устойчивую поверхность или мобильный** передвижной стол для дальнейшей эксплуатации.
- Отрегулировать горизонтальность AUTOSCAN, вращая регулировочные ножки после чего зафиксировать их контргайками.
- Для регулировки уровня устройства можно использовать строительный уровень.

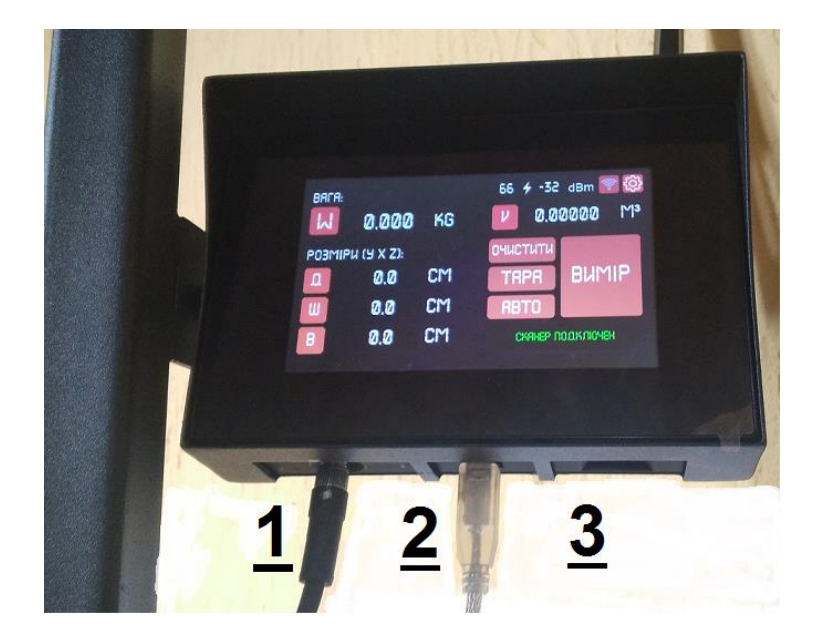

Рисунок 4.1 – интерфейсы подключения

**ВНИМАНИЕ!** После перевозки или хранения при низких отрицательных температурах AUTOSCAN можно включать не раньше, чем через два часа пребывания в рабочих условиях.

## **5 ОПИСАНИЕ РАБОТЫ ПРОГРАММНОГО ОБЕСПЕЧЕНИЯ ДЛЯ ПК AUTOSCAN**

Программное обеспечение autoscan позволяет синхронизировать устройство с персональным компьютером, после чего передавать данные BГХ на ПК, далее данные сохраняются в БД и передаются в программное обеспечение заказчика.

После запуска программы autoscan открывается главное окно, которое содержит в себе вкладки для настройки и таблицу с полученными данными как показано на рисунке 5.1

Если замер был сохранен по ошибке оператора и записан в БД (база данных), его можно удалить кнопкой «Удалить» на против каждого замера.

Таблицу можно удалить от всех замеров зайдя во вкладку очистить, при этом все данные с БД программы будут удалены.

Связь с AUTOSCAN осуществляется двумя способами: через USB кабель или Bluetooth соединение, а также через WiFi\Ethernet (зависит от ревизии платы и прошивки).

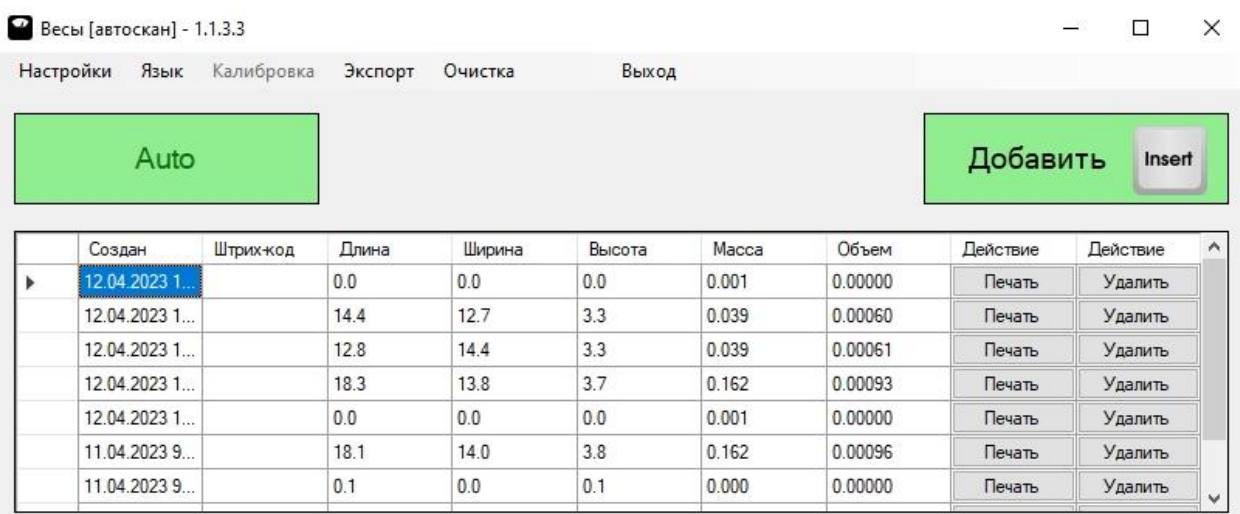

Рисунок 5.1 - главное окно программы AutoScan

#### 5.1 НАСТРОЙКИ ПРОГРАММЫ AUTOSCAN

На первом этапе необходимо установить связь с AUTOSCAN, для этого нужно перейти в главные настройки как показано на рисунке 5.2.

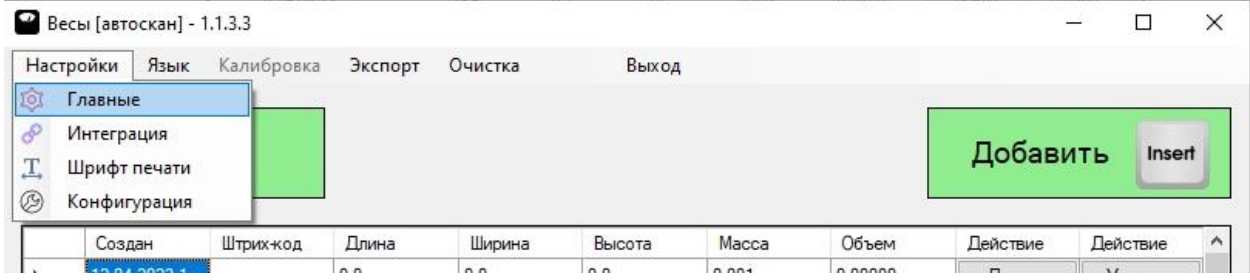

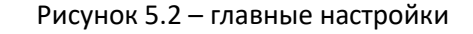

В меню главных настроек необходимо указать СОМ порт, версию протокола и скорость, как показано на рисунке 5.3, перед выполнением этих действий необходимо подключить AUTOSCAN шнуром который идет в комплекте к USB порту компьютера. Обратите внимание что питание на AUTOSCAN включено.

Для определения COM порта зайдите в диспетчер устройств на вашем компьютере как показано на рисунке 5.4, введите соответствующий номер порта, протокол 1.1, скорость порта 115200.

Для определения и нахождения устройства в системе windows необходимо установить драйвера (silicon labs cp210x), драйвера можно скачать по ссылке https://www.silabs.com/developers/usb-touart-bridge-vcp-drivers

После того как драйвер будет установлен система определит устройство под именем silicon labs cp210x как показано на рисунке 5.4.

*Далее ПО позволяет работать в двух режимах: ручной, автоматически.*

Если в настройках установить флажки «Запуск в режиме Auto» каждый раз программа будет открываться и работать в режиме Auto, т.е. не нужно нажимать клавишу замера каждый раз, AUTOSCAN автоматически определит упаковку на платформе и сделает замер.

Важно для работы этой функции нужно включить автоматический режим на экране AUTOSCAN.

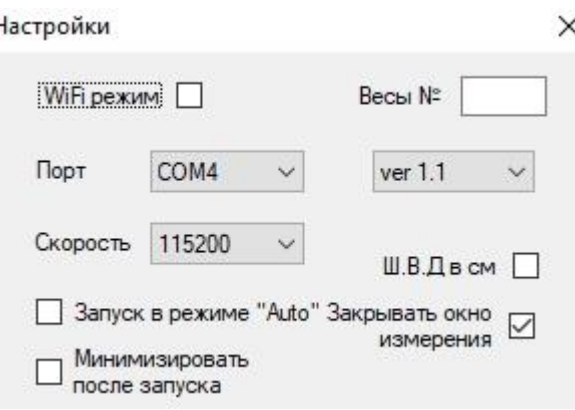

Рисунок 5.3 – вкладка настройки

Минимизировать после запуска свернет программу в трей как показано на рисунке 5.5, оператор не будет видеть на экране компьютера главное окно ПО.

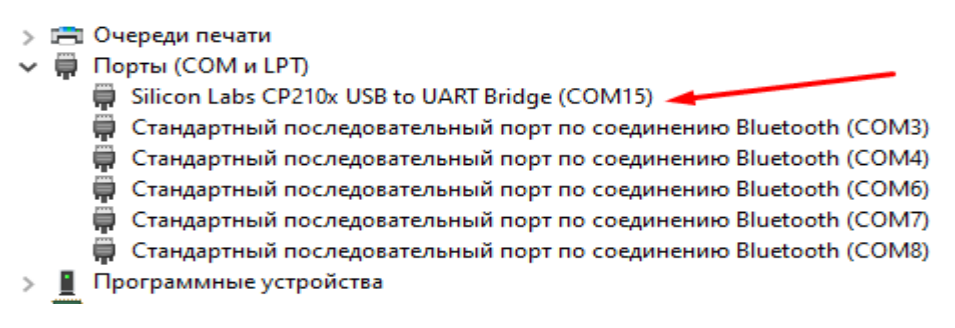

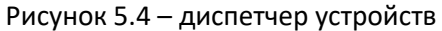

Настройки точности и прочего в данной версии протокола 1.1 не работают.

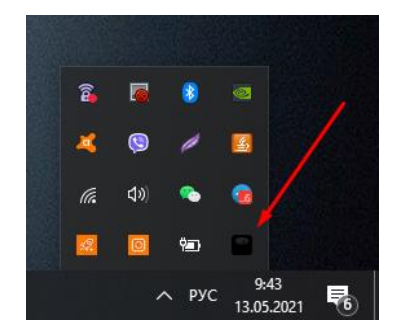

Рисунок 5.5

#### **5.1.1 ПЕРЕДАЧА ИЗМЕРЕНИЙ В HTTP СЕРВИС**

Настройки соединения с сервером – для удобства выгрузки данных с БД программы на сервер клиента, необходимо прописать данные от сервера клиента, такие как веб адрес сервера, логин и пароль как показано на рисунке 5.6. После установки связи с вашим сервером программа автоматически будет отравлять данные каждого замера. Для примера:

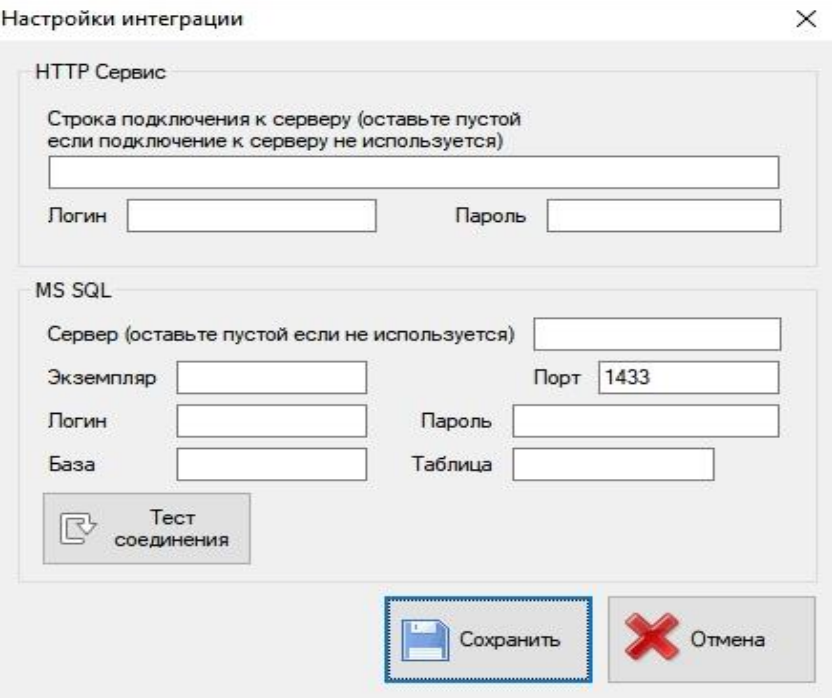

Рисунок 5.6 – настройки интеграции

POST-запрос, тип данных application/json

В случае указания логина, используется базовая аутентификация в заголовке запроса (https://en.wikipedia.org/wiki/Basic\_access\_authentication)

Пример содержания запроса:

{"barcode":"1111111111111","width":"35.000","height":"25.000","length":"15.000","volume":"0.013"," weight":"50.000"}

Пример ответа: {"status":"0"} или {"status":"1", "error":"ошибка сохранения"}

#### **5.1.2 ПЕРЕДАЧА ИЗМЕРЕНИЙ В MS SQL**

Пример таблицы scales, получающий данные

CREATE TABLE [dbo].[scales](

 $\left[$ id $\right]$  $\left[$ int $\right]$  IDENTITY $(1,1)$ , [dt] [datetime] NOT NULL, [barcode] [varchar](50) NULL, [width] [real] NULL, [height] [real] NULL, [length] [real] NULL, [volume] [real] NULL, [weight] [real] NULL);

## **6 РАБОТА С ЗАМЕРАМИ УПАКОВКИ**

После настройки связи AUTOSCAN с ПК на главном окне программы как показано на рисунке 5.1, нажимаем кнопку «ДОБАВИТЬ», откроется дополнительное окно замера упаковки, после открытия окна замер произведется автоматически и все данные о размере и веса упаковки отобразятся на экране в соответствующих для этого полях как показано на рисунке 6.1.

В данном окне измерений поддерживается работа сканера штрихкодов, после того как штрихкод будет отсканирован сканером данные пропишутся в окне «Штрих-код».

Для отмены замера нажимаем кнопку «Отмена», тогда замер не попадает в БД программы.

Если вы сомневаетесь в полученных данных от замера упаковки вы можете продублировать замер.

Для сохранения данных в БД программы или отправки на сервер нажимаем кнопку «Сохранить» или клавишу F12 на клавиатуре.

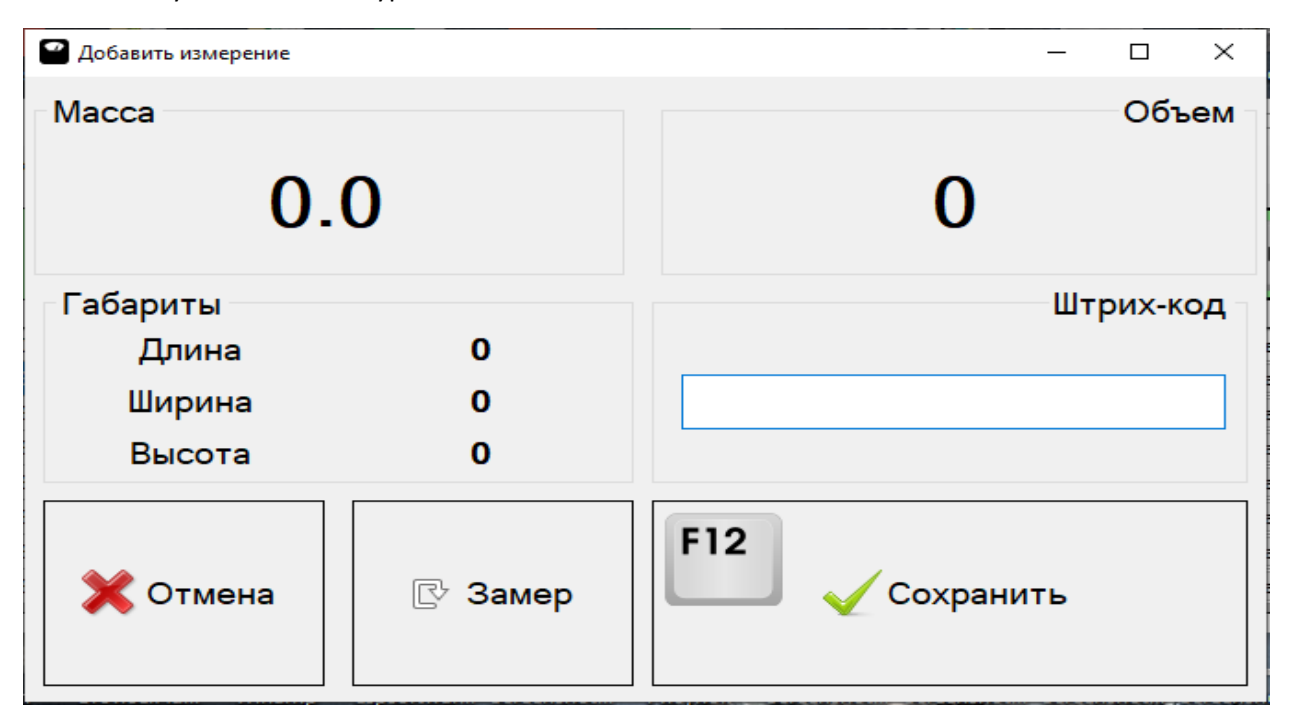

Рисунок 6.1 – окно замера упаковки

# **7 РАБОТА С ПОСЛЕДОВАТЕЛЬНЫМ ПОРТОМ УСТРОЙСТВА**

Для получения данных с последовательного порта устройства необходимо выполнить следующие действия:

- 1. Установить на ПК программу Serial Port Monitor или аналогичную.
- 2. Выполнить настройку порта, показано на рисунке ниже:

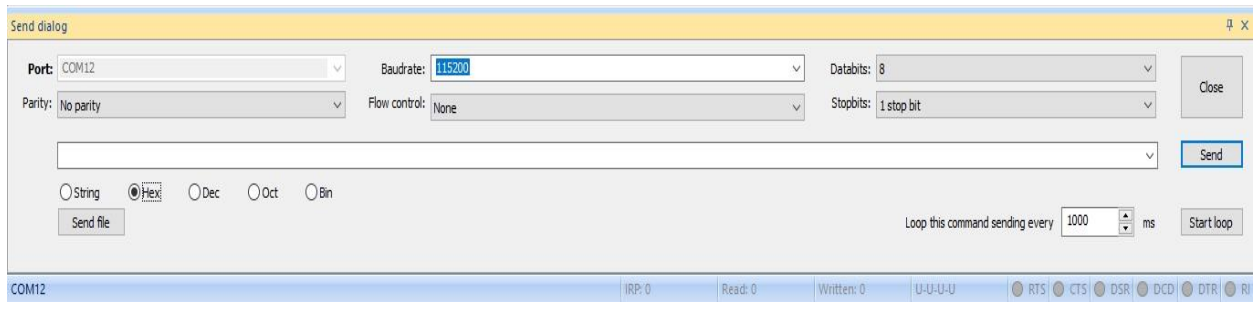

Рисунок 7.1

3. Для получения информации с устройства на последовательный порт необходимо отправить команду **1b** в кодировке HEX

|                                                                                                    |                                                | $\Box$<br>$\times$ |
|----------------------------------------------------------------------------------------------------|------------------------------------------------|--------------------|
| : Session Edit View Monitoring Window Help                                                                                           |                                                |                    |
| ░DBHB│©│O●●│⊞・▣・▣・圓・घ・│ <mark>▽</mark> ♥B│Q Q│⊙・ <sub>5</sub>                                                                        |                                                |                    |
| Table view                                                                                                    |                                                |                    |
| $\#$<br>Time Function<br>Direct Status<br>Data<br>Comments<br>Data (chars)<br>D., R., Port                                           |                                                |                    |
| 0 17/09/2021 09:44:38 IRP_MJ_WRITE DOWN<br>1 <sub>b</sub><br>1 1 COM12                                                               |                                                |                    |
| STATUS_SUCCESS 1b<br>17/09/2021 09:44:38 IRP_MJ_WRITE UP<br>COM12                                                                    |                                                |                    |
| 2 17/09/2021 09:44:40 IRP_MJ_READ DOWN<br>29 COM12                                                                                   |                                                |                    |
| 3 17/09/2021 09:44:40   IRP_MJ_READ   UP<br>STATUS_SUCCESS 38 2e 38 3b 31<br>8.8;17.4;4.9;5.611;0.00075;.<br>29<br>COM <sub>12</sub> |                                                |                    |
|                                                                                                    |                                                |                    |
|                                                                                                    |                                                |                    |
|                                                                                                    |                                                |                    |
|                                                                                                    |                                                |                    |
|                                                                                                    |                                                |                    |
|                                                                                                    |                                                |                    |
|                                                                                                    |                                                |                    |
|                                                                                                    |                                                |                    |
|                                                                                                    |                                                |                    |
|                                                                                                    |                                                |                    |
|                                                                                                    |                                                |                    |
|                                                                                                    |                                                |                    |
|                                                                                                    |                                                |                    |
| Send dialog                                                                                                    |                                                | <sup>具</sup> ×     |
| Baudrate: 115200<br>Port: COM12<br>Databits: 8<br>$\checkmark$<br>$\checkmark$                                                       | $\checkmark$                                   |                    |
| $\backsim$<br>Parity: No parity<br>Flow control: None<br>Stopbits: 1 stop bit<br>$\checkmark$                                        | $\check{ }$                                    | Close              |
|                                                                                                    |                                                |                    |
| 1 <sub>b</sub>                                                                                                    | $\ddot{}$                                      | Send               |
| $⑤$ Hex<br>O Oct O Bin<br>$O$ String<br>$O$ Dec                                                                                      |                                                |                    |
| Loop this command sending every   1000<br>Send file                                                                                  | $\left  \frac{\bullet}{\bullet} \right $<br>ms | Start loop         |
|                                                                                                    |                                                |                    |
| <b>ORIS OCTS OBSR OBCD ODTR OR</b><br><b>IRP</b> <sub>2</sub><br>Read 29<br>Written 1 HSH3EH<br>For help press F1                    |                                                |                    |

Рисунок 7.2

После приходит ответ в формате x;y;z;weight;volume что означает размер по трем осям, вес и объем упаковки.

Пример ответа: 38 2e 38 3b 31 37 2e 34 3b 34 2e 39 3b 35 2e 36 31 31 3b 30 2e 30 30 30 37 35 3b 0d 0a 8.8;17.4;4.9;5.611;0.00075; Ширина-8.8см Длина-17.4см Высота-4.9см Вес-5.611кг Объем-0.00075м3

Подключение к последовательному порту можно осуществить двумя способами:

- 1. Через USB разъем.
- 2. Через Bluetooth соединение.

#### **7.1 ПРИМЕР КОДА В 1С ДЛЯ ПОЛУЧЕНИЯ ИНФОРМАЦИИ С ПОСЛЕДОВАТЕЛЬНОГО COM ПОРТА**

Работа по схеме подключения обычного торгового оборудования - через ОЛЕ объект.

```
&НаКлиенте
Перем Порт;
&НаКлиенте
Процедура ОтправитьКомандуИнициализации()
        Буфер = ПолучитьБуферДвоичныхДанныхИзHexСтроки("1b");
        Поток = Новый ПотокВПамяти(Буфер);
        ЧтениеТекста = Новый ЧтениеТекста(Поток, КодировкаТекста.ANSI, "", "");
        Данные = ЧтениеТекста.Прочитать();
        Порт.output = Данные;
КонецПроцедуры
&НаКлиенте
Процедура ОткрытьПортПриНеобходимости()
        Если Порт <> Неопределено Тогда
        Возврат;
        КонецЕсли;
        Порт = Новый COMОбъект("MSCOMMLib.MSComm.1");
        Порт.CommPort = НомерПорта;
        Порт.Settings = "115200,N,8,1";
        Порт.InBufferSize = 150;
        Порт.NullDiscard = Истина;
Порт.SThreshold = 150;
        Порт.RThreshold = 150;
        Порт.InputLen = 0;
        Порт.InputMode = 0;
        Порт.PortOpen = Истина;
КонецПроцедуры
&НаКлиенте
Процедура Подключиться()
        ОткрытьПортПриНеобходимости();
        ОтправитьКомандуИнициализации();
КонецПроцедуры
&НаКлиенте
Процедура ПриОткрытии(Отказ)
        НомерПорта = 3;
        Подключиться();
КонецПроцедуры
&НаКлиенте
Процедура Слушать(Команда)
        ОтправитьКомандуИнициализации();
        ПодключитьОбработчикОжидания("ПрочитатьВывод", 1);
КонецПроцедуры
&НаКлиенте
Процедура ПрочитатьВывод()
                Если Ответ = "" Тогда
                Ответ = Порт.Input;
        КонецЕсли;
КонецПроцедуры
&НаКлиенте
Процедура ОткрытьПорт(Команда)
        Подключиться();
КонецПроцедуры
&НаКлиенте
Процедура ЗакрытьПорт()
        Порт.PortOpen = Ложь;
        Порт = Неопределено;
КонецПроцедуры
```
#### 7.2 ПОЛУЧЕНИЕ ДАННЫХ С БД SQLITE

Для передачи данных замеров в различные системы учета можно использовать файл (data.db) БД SQLite который находится в корне программы AutoScan, как показано на рисунке 10.

В данный файл записывается значения каждого замера после нажатия кнопки «Сохранить» в основном окне замеров, структуру таблицы базы данных можно посмотреть через приложения которые открывают данный файл.

| config                    | 24.09.2021 9:10  | Папка с файлами |                    |
|---------------------------|------------------|-----------------|--------------------|
| ru                        | 02.09.2021 15:10 | Папка с файлами |                    |
| ru-RU                     | 02.09.2021 15:10 | Папка с файлами |                    |
| uk                        | 02.09.2021 15:10 | Папка с файлами |                    |
| uk-UA                     | 02.09.2021 15:10 | Папка с файлами |                    |
| Autoscan.exe              | 27.09.2021 10:01 | Приложение      | 1 263 KB           |
| BarcodeLib.dll<br>Ø,      | 15.04.2018 20:22 | Расширение при  | 111 K <sub>B</sub> |
| ø<br>data.db              | 14.10.2021 13:51 | Data Base File  | 12 KB              |
| Newtonsoft.Json.dll<br>I. | 22.04.2019 1:06  | Расширение при  | 542 K <sub>b</sub> |
| System.Data.SQLite.dll    | 13.08.2018 0:17  | Расширение при  | 1500 KB            |

Рисунок 7.4

Существует возможность загрузки данных из SQLite базы в 1С, для этого существуют специальные программы, драйвера и промежуточные файлы. Есть решения подключения БД напрямую в 1С минуя сторонние программы с помощью ADODB.

По всем вопросам касающихся интеграции файла БД SQLite в 1С, обращайтесь к специалистам которые работают в данном направлении.

## 8 КОПИРОВАНИЕ ДАННЫХ В БУФЕР ОБМЕНА ОС WINDOWS

В настройках программы можно активировать пункт записи данных в буфер обмена ОС Windows как показано на рисунке 11, данные каждого замера поочередно будут записываться в буфер обмена ОС Windows, по принципу работы сканера штрих кодов.

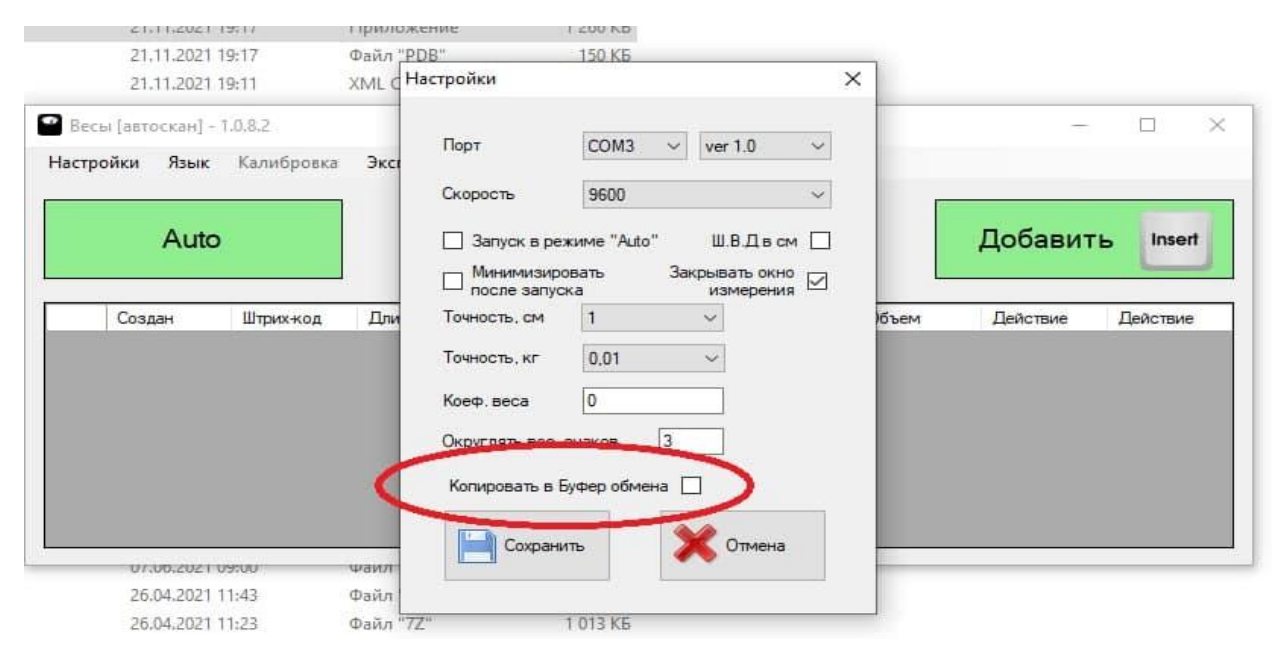

Рисунок 8.1

# **9 КАЛИБРОВКА ВЕСА, ПЛАТФОРМЫ**

Калибровка веса и платформы выполняется, если возникает сомнение в достоверности показаний весовой и размерной части из-за старения, износа, загрязнения и других причин.

#### *Калибровка веса:*

Для калибровки используется калибровочные гири весом 1, 2, 5, 10, 15 или 20кг класса точности не ниже м1.

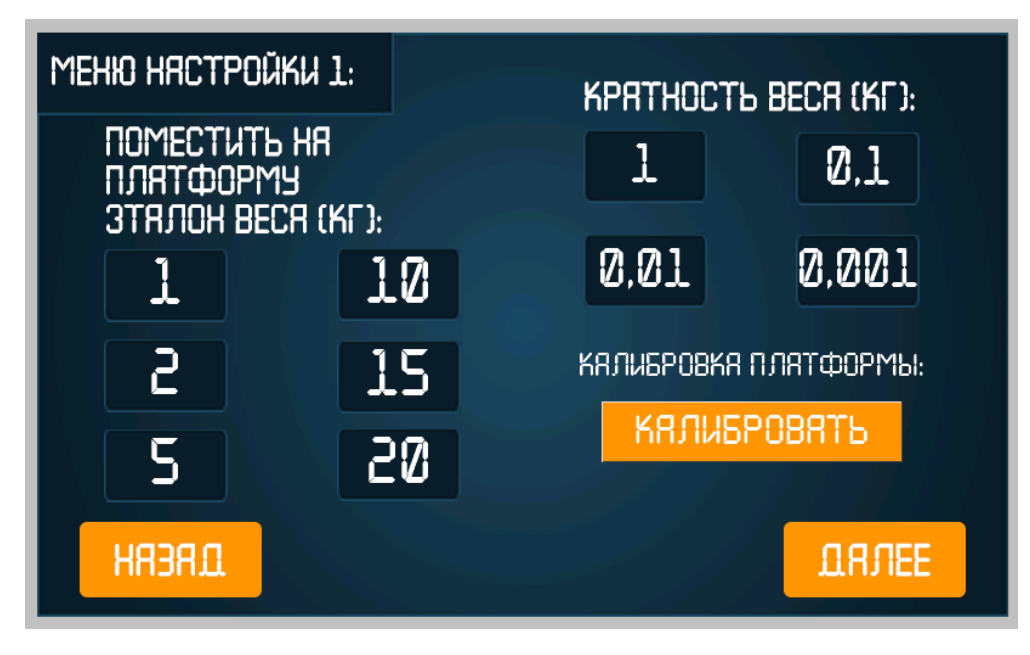

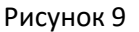

- 1. Включите систему AutoScan.
- 2. Перед калибровкой веса нажмите последовательно кнопки «Очистить», «Тара» на главном экране.
- 3. Перейдите в настройки калибровки веса как показано на рисунке 9.
- 4. Положите на измерительную платформу калибровочный вес от 1-20кг, после чего нажмите на экране соответствующую кнопку веса гири которая расположена на платформе, как показано на рисунке 9.
- 5. В течении 5 секунд после нажатия кнопки калибровки прозвучит звуковой сигнал, появится предупреждающее сообщение «Откалибровано».
- 6. Система автоматически перейдет на главный экран. Калибровка завершена.

#### *Калибровка платформы:*

- 1. Для калибровки платформы перейдите в меню как показано на рисунке 9.
- 2. Перед калибровкой убедитесь, что на поверхности платформы отсутствуют посторонние предметы.
- 3. Нажмите кнопку «Калибровать», после звукового сигнала появится сообщения «Откалибровано».
- 4. Система автоматически перейдет на главный экран. Калибровка завершена.

# 10 КРАТНОСТЬ И ДИСКРЕТНОСТЬ ВЕСА

Для округления значений веса можно использовать режим кратности как показано на рисунке 9.

1- кратность веса 1кг. 0.1- кратность веса 100 грамм. 0.01- кратность веса 10 грамм. 0.001- кратность веса 1 грамм.

Дискретность: d (цена деления) - это наименьшее значение, на которое изменяется показание дисплея электронных весов.

Например, если дисплей весов показывает вес 1 кг, то при добавлении груза весом 3 г показания будут равны 1,005 кг, вес будет меняться с дискретностью d = 5 г.

Для настройки дискретности перейдите в настройки калибровки весов и выберите соответствующее значение кратности веса.

# 11 WIFI, ETHERNET СОЕДИНЕНИЕ (TCP)

Система AUTOSCAN в режиме работы соединения по WiFi или ETHERNET работает как сервер. Соединение с ПК и передача данных происходит по TCP протоколу. Для передачи данных по WiFi соединению необходимо установить в настройках нашего ПО передачу данных по WiFi. Для включения данного режима в системе AUTOSCAN необходимо перейти в соответствующий пункт меню и прописать (логин-пароль) от вашего роутера, прописать порт, после завершения нажать кнопку «Применить», далее устройство будет перезагружено и если все указано верно подключено к вашей сети.

Для подключения в режим соединения Ethernet необходимо подключить сетевой кабель к роутеру, после чего поставить переключатель в положение LAN.

Внимание! Для стабильной передачи данных убедитесь что WiFi покрытие в вашей зоне эксплуатации устройства имеет хороший сигнал, убедитесь что на обратной стороне дисплея установлена антенна.

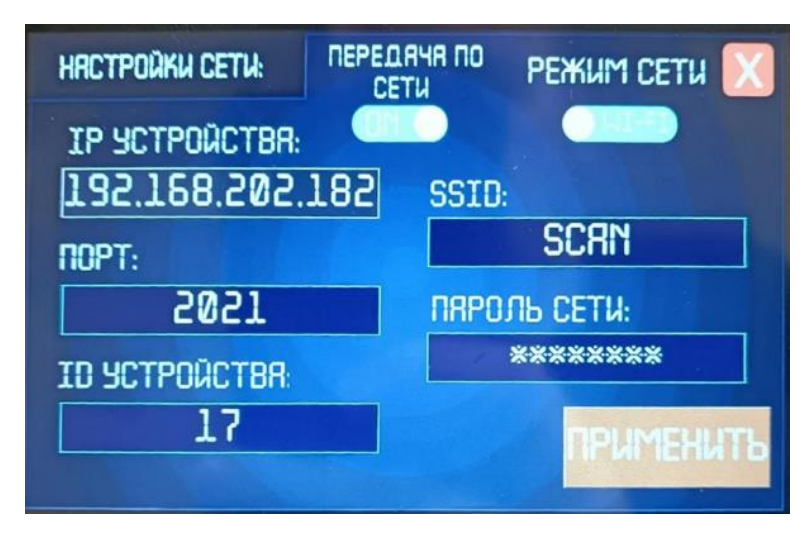

## Рисунок 11.1

Передача данных осуществляется с проверкой, после того как ПО получает данные от устройства, происходит отправка команды подтверждения ОК п в ascii на само устройство, о том что данные приняты сервером. Информация отображается на экране дисплея в виде: «Отправка данных на сервер», «Данные получены сервером».

#### Настройка соединения через WiFi

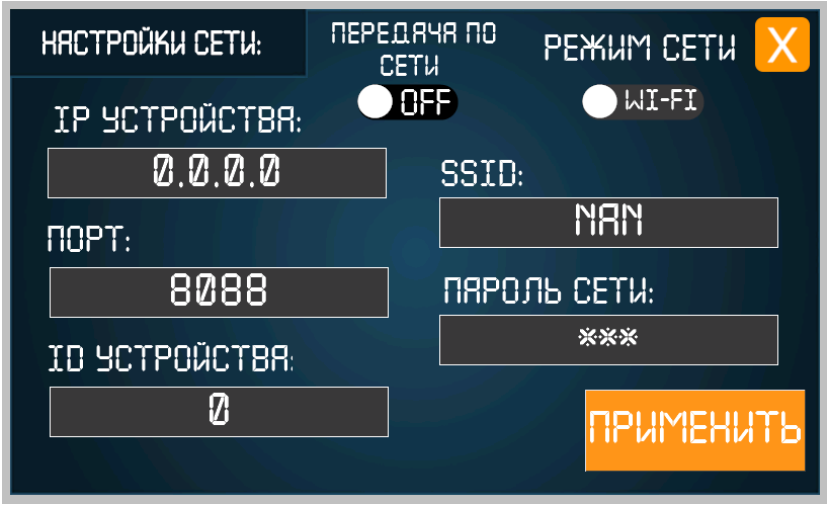

Рисунок 11.2

В настройках устройства необходимо прописать порт, логин и пароль от WiFi роутера, порт и ID устройства (идентификатор autoscan в сети) после чего нажать кнопку «ПРИМЕНИТЬ», после перезагрузки присвоится IP адрес устройства, как показано на рисунке 11.1.

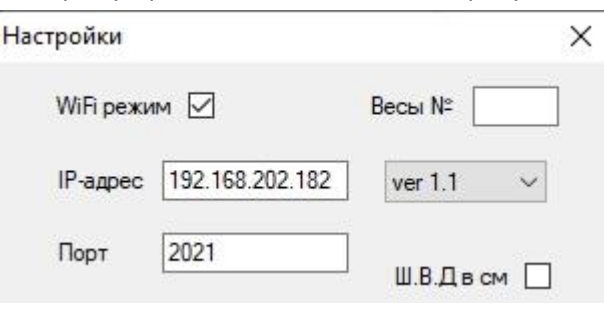

Рисунок 11.3

Далее в настройках ПО автоскан активировать WiFi режим, показано на рисунке 11.2, IP и порт прописать аналогично как на самом устройстве, рисунок 11.1., после нажимаем AUTO и работаем.

# **12 WIFI, ETHERNET СОЕДИНЕНИЕ (HTTP)**

Для передачи данных на локальный http сервер необходимо активировать переключатель «http» в настройках на дисплее, далее рядом прописать локальный IP и порт компьютера на котором установлено ПО, для примера как узнать локальный IP на ПК, смотрите рисунок 12.1.

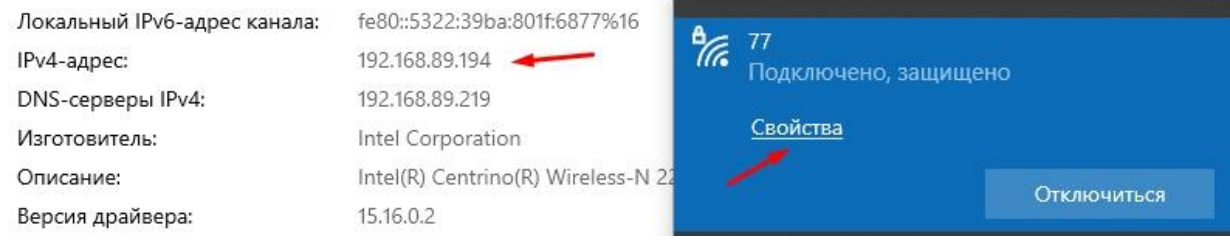

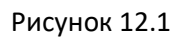

Отключить WiFi режим как показано на рисунке 11.3, в поле внутренний http порт рисунок 13.1 указать порт который вы прописали в настройках дисплея. Далее перезапускаем ПО и работаем.

## **13 НАСТРОЙКА (ПО AUTOSCAN) КАК WWW СЕРВЕР**

Автоскан предоставляет интерфейс для получения результатов измерений в виде REST-сервиса (встроенный WWW сервер).

Работа в таком режиме возможна как через WiFi \ Ethernet соединение , так и соединение через USB посредством кабеля. Обратите внимание, что "Авторежим" и измерения из ПО недоступны в случае активации внуреннего WWW сервера.

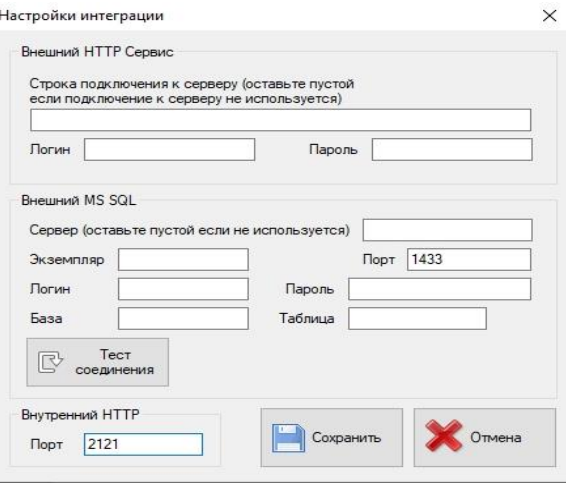

Рисунок 13.1

Для активации WWW сервера в настройках интеграции (рисунок 12.1) добавить внутренний порт HTTP, на примере 2121. Жмем сохранить и перезапускаем ПО.

Для проверки работы соединения открываем локально любой браузер (Chrome, Firefox …) и проверяем соединение по ссылке http://127.0.0.1:2121/get

При успешном соединение будет произведен замер и на экране браузера отобразятся данные с устройства в формате {"width":16.5,"height":19.6,"length":13.7,"weight":0.001,"devcode":22}.

По GET-запросу, сервис возвращает следующие данные:

```
{"width":0.00,"height":0.00,"length":0.00,"weight":0.00,"barcode":"","
devcode":4}
```
(ширина, высота, длина, вес брутто, шк, номер измерителя соответственно)

Для доступа с другого ПК на данный сервис запрос будет выглядеть так:

<http://192.168.150.240:2121/get> где 192.168.150.240 сетевой адрес компьютера, который соединен с весами и на котором запущено ПО автоскан.

Для проверки WEB сервера измерителя и корректности данных страницы можно также

использовать Linux утилиту curl, например

```
[linux@linux:~]# curl -I http://192.168.150.240:2121/get
HTTP/1.1 200 OK
Content-Type: application/json;charset=utf-8
Content-Length: 57
Connection: close
[linux@linux:~]# curl http://192.168.150.240:2121/get
{"width":16.5,"height":14.5,"length":26.5,"weight":0.03,"devcode":22}
```
# **14 СКАНЕР ШТРИХ-КОДОВ**

Для подключения сканера штрих-кода вставьте провод сканера в разъем USB, который расположен в нижней части AUTOSCAN, с правой стороны, как показано на рисунке 13.

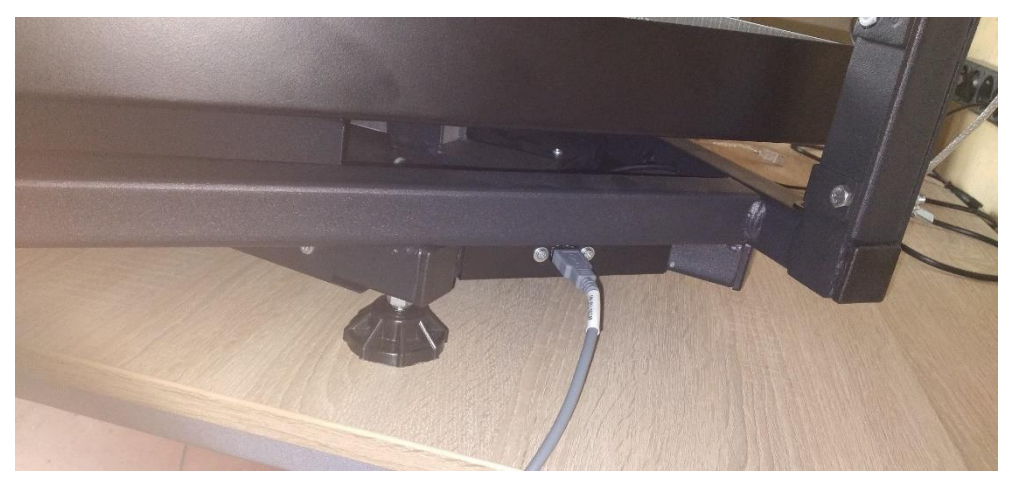

Рисунок 14

## *Настройка сканеров штрих-кодов для работы с устройством AutoScan:*

Zebra LS2208

решение/ответ

Сканеры штрих-кодов Zebra можно запрограммировать на отправку ENTER (ВВОД) после каждого сканирования штрих-кода, отсканировав указанные ниже программные штрихкоды.

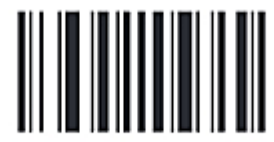

## Установка заводских значений по умолчанию

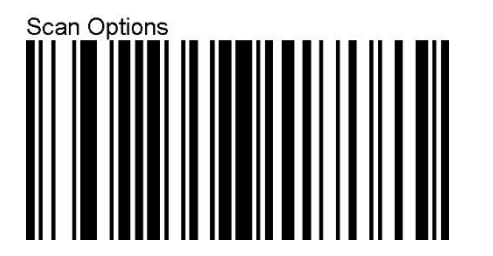

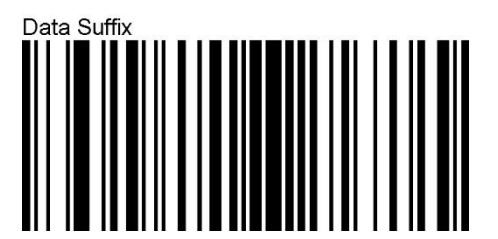

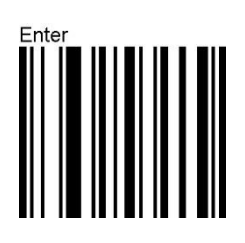

Модели сканеров штрих-кодов, на которых происходило тестирование и настройка:

Honeywell MS9520 Honeywell MS9540

## **15 ДРУГИЕ НАСТРОЙКИ**

Внимание, после каждого изменения параметров настроек, необходимо нажать кнопку **«СОХРАНИТЬ»**, которая находится внизу экрана как показано на рисунке 14, иначе изменения не будут активированы.

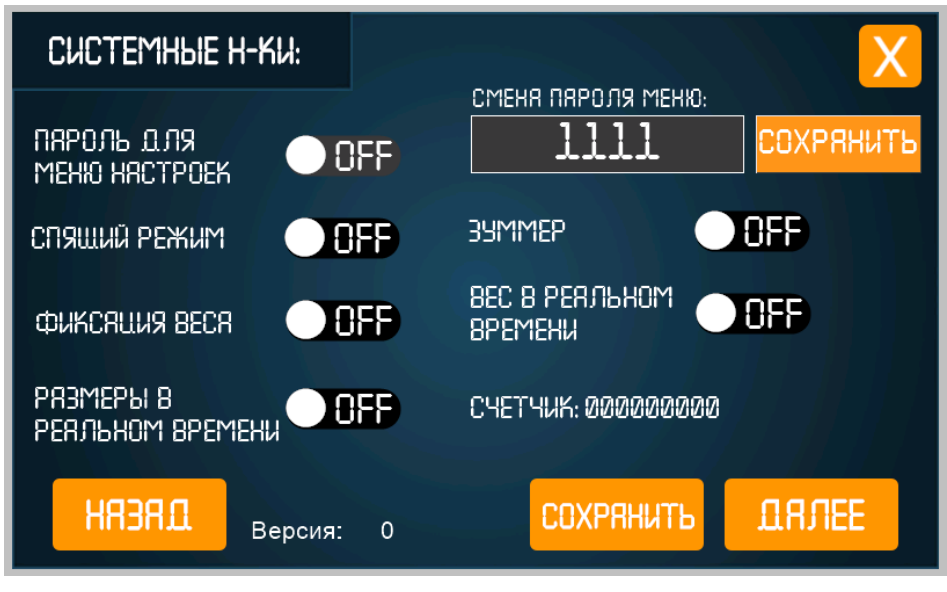

Рисунок 15

- 1. *Установка пароля:* для установки пароля к меню настроек необходимо активировать бегунок в положение **ON**, в окне смены пароля ввести 4 значения от 0-1, далее сохранить. Для сброса пароля введите 2580, в случае если пароль забыли или он был утерян.
- 2. *Спящий режим:* позволяет отключать оборудование после простоя в 5 минут, для активации устройство нужно поместить на платформу любой предмет и устройство перейдет в режим работы. Режим можно отключить на время работы с auto scan, после перезагрузки устройства данный режим будет активирован снова, это необходима для увеличения срока службы лазерных дальномеров.
- 3. *Фиксация веса:* после того как вес предмета будет точно определен autoscan, устройство зафиксирует значение и далее вес не будет изменяться.
- 4. *Размеры в реальном времени:* размеры по трем осям будут отображаться на дисплее в реальном времени.
- 5. *Зуммер:* включение и отключение звукового сигнала.
- 6. *Вес в реальном времени:* значения веса будут отображаться на дисплее в реальном времени.
- 7. *Счетчик:* подсчет общего количества всех замеров.
- 8. *Версия:* номер сборки программного обеспечения.

# 16 ПОДКЛЮЧЕНИЕ ЧЕРЕЗ НҒ2211

Передача данных autoscan через устройство HF2211 осуществляется через 485й интерфейс, далее данные передаются через подключение WIFI или LAN. Для правильного подключения и передачи данных необходимо настроить вначале autoscan, после HF2211.

- 1. Для настройки autoscan переходим в сетевые настройки как показано на рисунке 11.2, перевести переключатели в режим OFF и WIFI, эти действия активируют режим передачи данных через RS485 интерфейс. На этом настройка autoscan завершена.
- 2. Настройка устройства НЕ2211. По умолчанию все настройки прописаны, клиенту нужно пере подключится к своему роутеру.

Для настройки необходимо включить автоскан и дождаться пока активируются все три светодиода: Power-красный, Link-зеленый, Active-мигающий зеленый. Далее на ПК подключаемся к WiFI сети под названием «autoscan», пароль 63509205. Открываем любой браузер на ПК, в строке браузера вводим IP 192.168.1.163 логин-пароль по умолчанию admin admin, далее переходим во вкладку SYSTEM SETING как показано на рисунке 16.

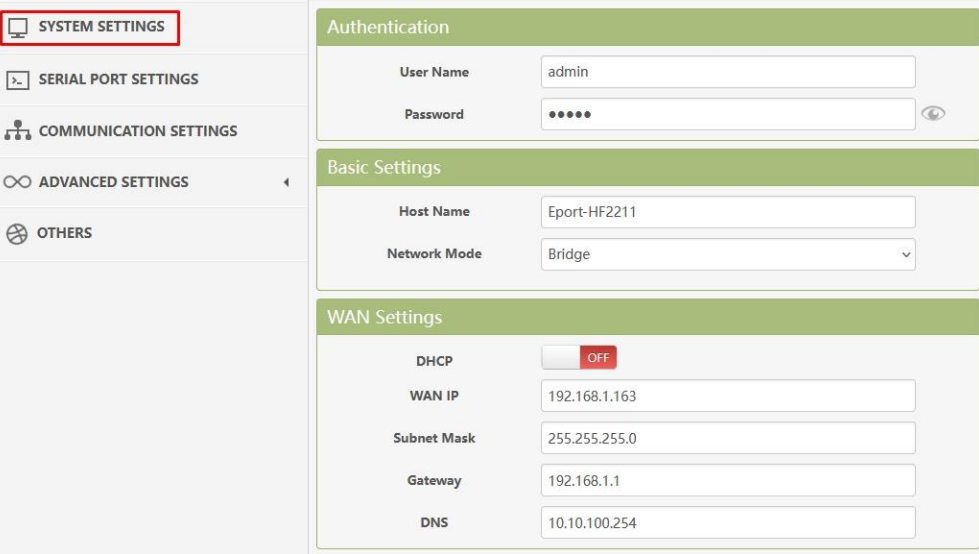

Рисунок 16

Как показано на рисунке 17, устанавливаем связь со своим роутером, для этого нажимаем кнопку SCAN и выбираем название вашего роутера, далее вводим пароль от вашего роутера и сохраняем настройки кнопкой SUBMIT. На этом настройка подключения завершена.

3. Настройки НГ2211, рисунок 16., рисунок 17., описание:

- Authentication: возможность поменять логин и пароль для входа в настройки устройства HF2211

- Basic settings: обязательно проверить пункт Network Mode: Router, режим Bridge плохо пингуется, через определенное время пинг обрывается и не восстанавливается.

- Wan settings: Wan IP - IP которое присваивается модулю, по которому в дальнейшем будет осуществляться вход в настройки устройства, если этот IP занят на вашем роутере возможно прописать свой любой IP адрес. Gateway: IP адрес вашего роутера.

**- WiFi settings:** WiFi mode указать AP+STA, подключаем мостом autoscan и создаем точку доступа, если точка доступа не нужна, для экономии энергии рекомендуем установить режим STA. Далее прописаны логин-пароль точки доступа и подключение к вашему роутеру.

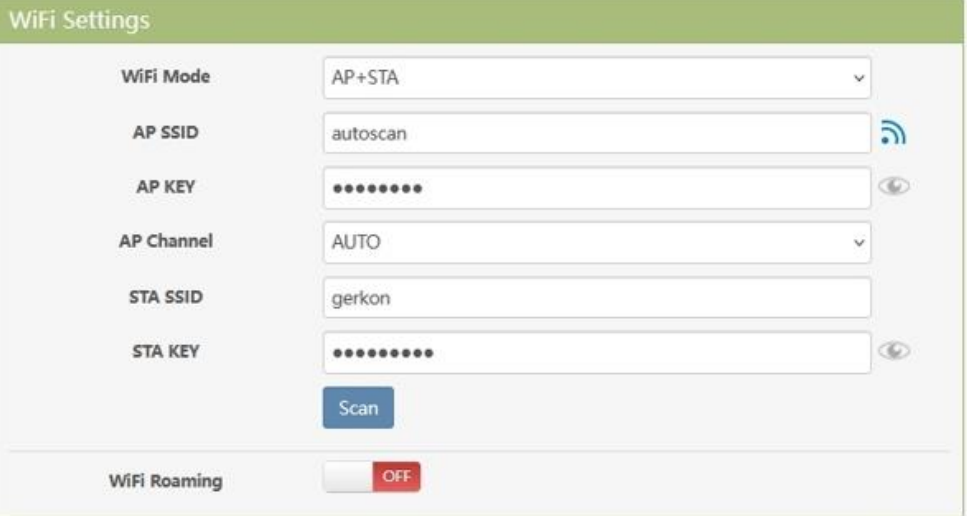

#### Рисунок 17

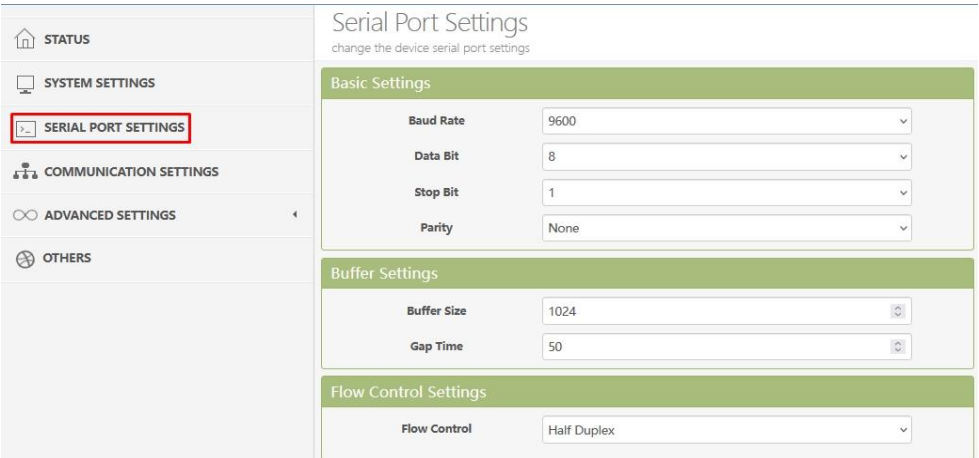

#### SERIAL PORT SETTINGS:

- Baud Rate: 9600, скорость серийного порта 9600

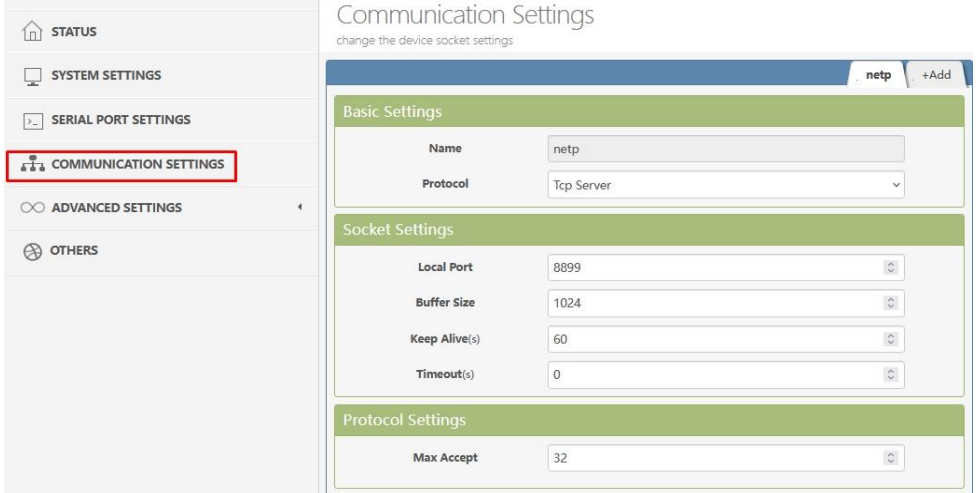

COMMUNICATIONS SETTINGS:

- Basic settings: Protocol Tcp Server
- Socket settings: Local Port 8899, порт можно установить любой.

Для сохранения всех действий кнопка SUBMIT

# **17 ГАРАНТИЙНЫЕ ОБЯЗАТЕЛЬСТВА**

- *1. Изготовитель гарантирует соответствие автоматической системы измерения объема и веса Auto Scan техническим требованиям при условии соблюдения потребителем правил транспортирования, хранения, монтажа и эксплуатации.*
- 2. *Гарантийный* срок 36 месяцев с момента оплаты.
- 3. В течение гарантийного срока изготовитель обязуется производить ремонт или замену автоматической системы измерения объема и веса Auto Scan в случае несоответствия его технических характеристик техническим требованиям.
- 4. Гарантийный ремонт выполняет изготовитель или уполномоченная организация.

#### **Гарантия не распространяются на следующие неисправности:**

- 1. Естественный износ или исчерпание ресурса;
- 2. Случайные повреждения (дефекты, причиненные механическим путем: трещины, следы ударов, замятые контакты, сколы, изменение формы);
- 3. Дефект вызван воздействием влаги, перепадами температур, коррозией, окислением, попаданием внутрь устройства веществ, жидкостей и т.п.;
- 4. Повреждения в результате стихийных бедствий (природных явлений);
- 5. Повреждения, вызванные аварийным повышением или понижением напряжения в сети;
- 6. Повреждения, вызванные неправильным подключением к электросети;
- 7. Повреждения, вызванные в результате неправильного соединения и подключения устройства к другим изделиям, к примеру ПК;
- 8. Использование в целях, не соответствующих его прямому назначению;
- 9. Следы попыток ремонта, сорвана гарантийная пломба Изготовителя;

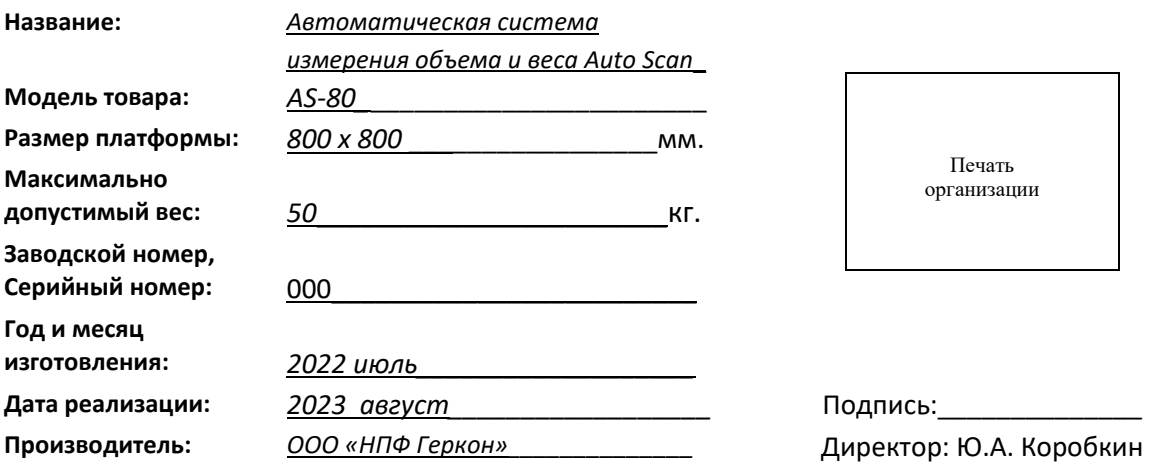

# **18 ГАРАНТИЙНЫЙ ТАЛОН**

Адрес изготовителя: 69092 г. Запорожье, ул. Дачная, 23а, тел. +38(067) 614-50-97 (Руководитель отдела производства - Алексей Юрьевич), email: gerkon3@gmail.com, сайт: [www.gerkon.com](http://www.gerkon.com/)

*Все права по данному программному обеспечению и устройству принадлежат компании Геркон, для справочной информации просим обращаться по телефону 0676145097.*